# POSCO 방문예약시스템 이용안내

**포스코MC머티리얼즈 정보보호섹션**

### **방문신청 프로세스**

**1. 방문신청 절차**

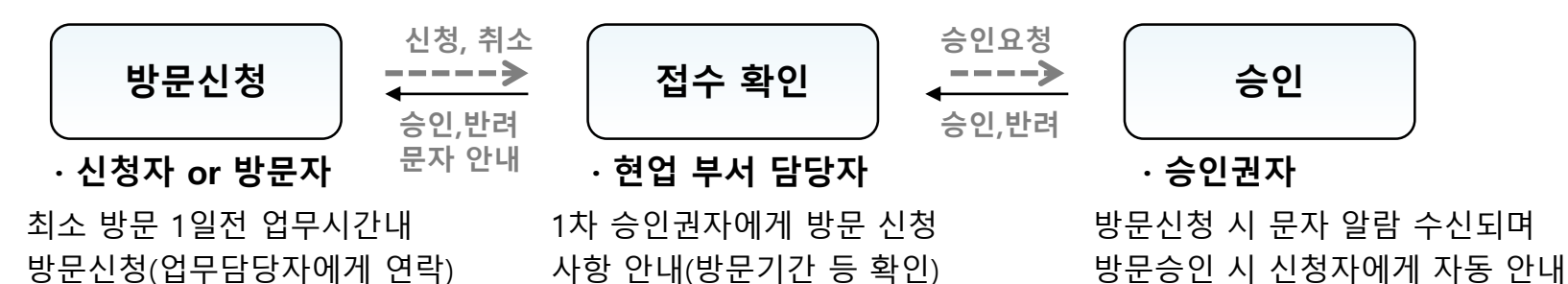

### **2. 방문 승인권자**

- **○ 1차 승인권자 \* 방문 예약 신청 시 찾아갈 분 입력 후 1차 승인권자 선택**
	- 각 부서별 담당자 지정
	- 업무담당자(찾아갈분)의 확인이 없을 경우 방문 승인이 안될 수 있으니 업무담당자에게 확인 필요
- **○ 2차 승인권자 : 포스코MC머티리얼즈 내부 2차 승인권자**
- **3. 안내사항**
	- **○ 방문자는 신분증(운전자는 운전면허증) 과 차량등록증(차량 출입시) 지참하여야 출입 가능**
	- **○ 휴대폰 보안을 위해 4문에서 보안스티커를 교부 받아 휴대폰 앞 뒤 부착, 중요 물품은 보관함 이용 가능**
	- **○ 반입품은 별도 반출입 사이트 이용(노트북, 테블릿 등은 3일전 전산부서에 사전 협조)**
	- **○ 보안사고 발생 시 방문자는 6하원칙에 의거하여 업무담당자에게 신속하게 통보**
	- **기타 문의 : 4문 출입센터(790-2534), 포스코MC머티리얼즈 정보보호섹션(760-8960, 8964)**

**4. 본인 실명인증 처리 \* 방문이 처음인 경우에만 밟는 절차**

### **3. 방문약관 전체 동의 후 동의합니다 클릭**

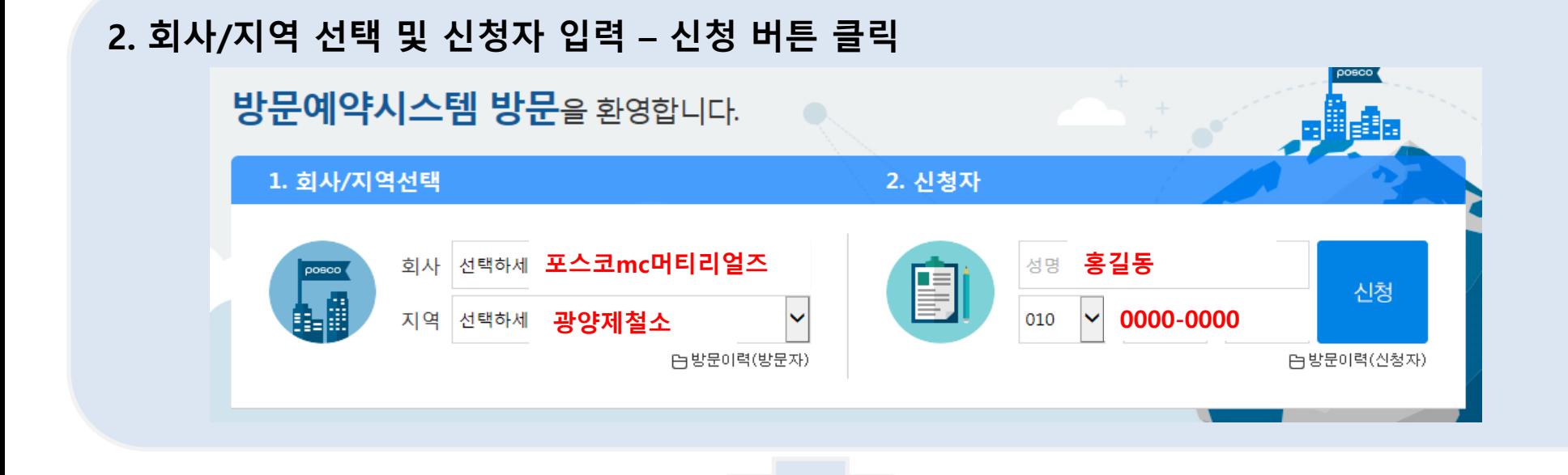

**1. POSCO GROUP 방문예약시스템 접속 (URL :** [POSCO GROUP](https://visit.posco.net:7443/S62/S62A10/s620101100.mvc?ServiceName=s620101100-service&pVisitComp=01&pVisitArea=) 방문예약시스템**)** \* 포스코 홈페이지 접속 후 맨 하단 일일방문신청 클릭

**방문신청 방법 - 1**

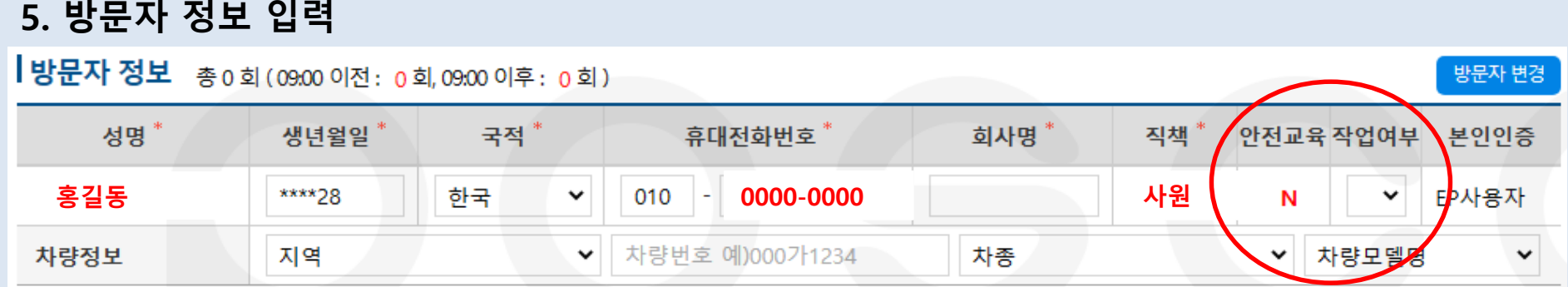

**- 신청자는 본인이 아닌 다른분을 신청할 경우 방문자 변경 선택후 진행 (방문이력 없을 경우 신규 등록 진행) - 현장 작업자는 포스코 안전교육 사전에 수료하면 안전교육 Y로 표기, 현장 작업여부 Y/N 선택 \* 현장 작업자가 아닌 경우(단순 미팅, 물품 납품, 기술지원 등) 현장 작업여부 N 선택 - 인원만 신청하실 경우 차량정보 입력 제외**

### **6. 동행자 추가 클릭 후 동행자 정보 입력**

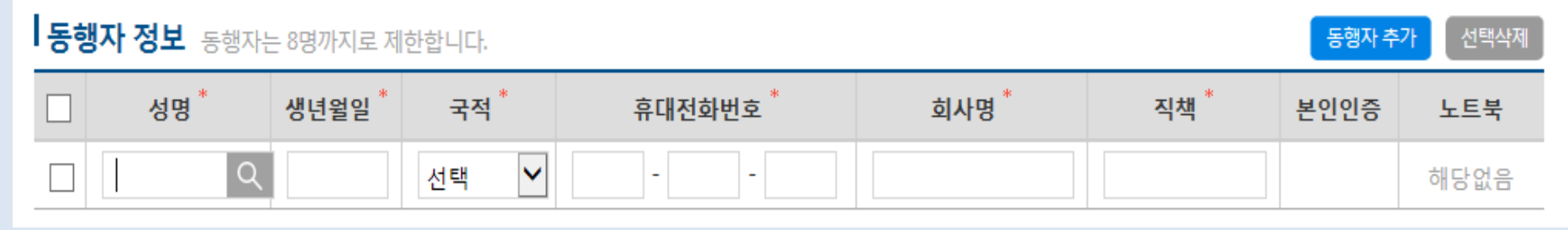

### **※ 동행자가 없는 경우 공란으로 진행**

### **7. 방문기간/목적 입력**

### ┃ 방문기간/목적 방문신청시간 내에만 방문증 발급이 가능합니다.

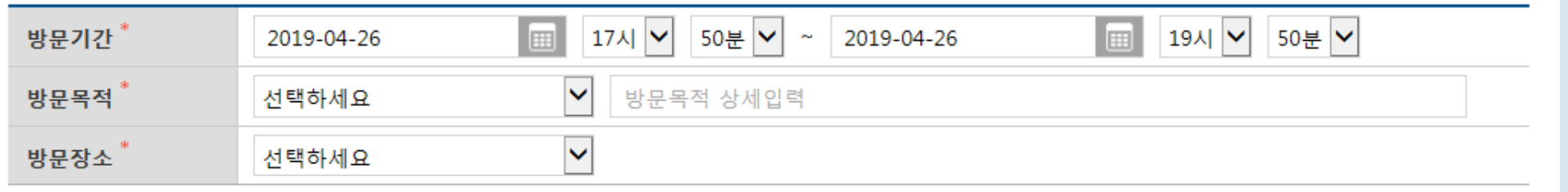

### **※ 방문장소는 (광양)4문지역 선택 필수**

### **8. 찾아갈 분 성명, 전화번호 마지막 4자리 입력후 검색 → 1차승인권자 선택**

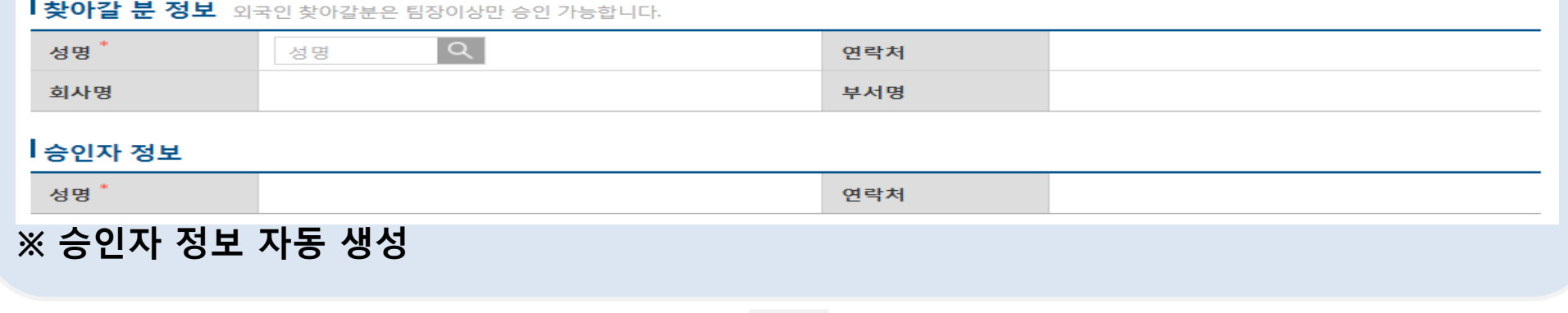

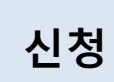

### **제철소 및 포스코MC머티리얼즈 방문 안내사항**

**1. 방문자는 업무 담당자와 방문목적/장소/작업내용/일시를 확인 후 방문 신청사이트 예약 진행**

### **2. 방문자에게 보안사항 안내**

- 광양제철소는 국가 중요산업단지로서 출입 시 포스코 출입 보안을 준수해야 하며 이를 어길 시 광양제철소 출입이 정지됨
	- ※ 포스코MC머티리얼즈 방문 이후 승인된 장소(작업범위)외 출입 시 담당자가 동행 必
- 오시는 길은 별첨 참조 ※ 당사 외 다른 공장/회사 출입금지
- 방문자는 중요 물품을 4문 출입센터 보관함 사용이 가능

※ 절차 및 매뉴얼은 해당 사이트 공지사항 참조

- 포스코MC머티리얼즈內 **인터넷 사용 시** 정보보호섹션에 신고 후 포스코DX(790-4800) 회선신청

- 일일공구는 반입증이 아닌 4문에 비치된 양식을 작성 후 출입센터 확인 후 내방(반입 5일유지)

- 물품 반출입은 담당자가 포스코 물품 반출입 신청 사이트를 통해 가능하며 처음 사용자는

- PC 노트북 등 전산기기 반입 시 반드시 입문 전 정보보호섹션 신고 후 반입

회원가입을 통해 진행(포스코 반출입사이트 공지사항 안내를 통해 진행)

- 
- 
- 
- 
- 
- 
- **\* 신고 없이 반입할 경우 보안 위반으로 해당 전산기기 내역 확인 및 출입 정지**
- 
- 
- 제철소를 출문 후 다시 입문하실 경우 방문증을 경비원에게 반납 후 다시 재발급하여 입문

# **포스코MC머티리얼즈 찾아오시는길**

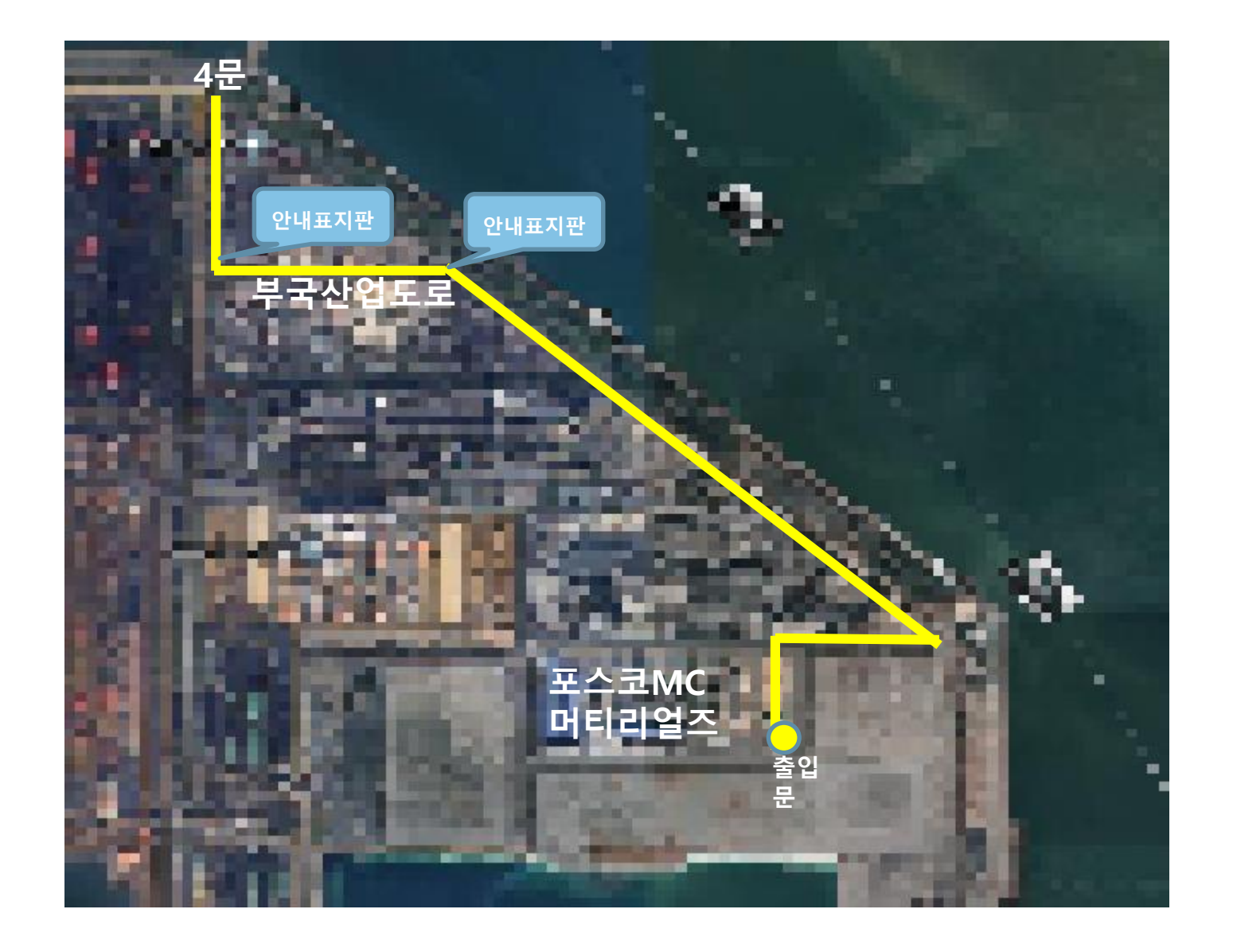

# POSCO 물품반출입시스템 이용안내

## **물품반출입시스템 이용 방법 [납품] - 1**

**1. POSCO 물품반출입시스템 접속 (URL : https://psecur.posco.co.kr:8444/P30/P30A10/p30a100010pop10.mvc)**

\* 포스코MC머티리얼즈 홈페이지 -> 고객지원 -> 물품반출입 -> 시스템 접속 클릭

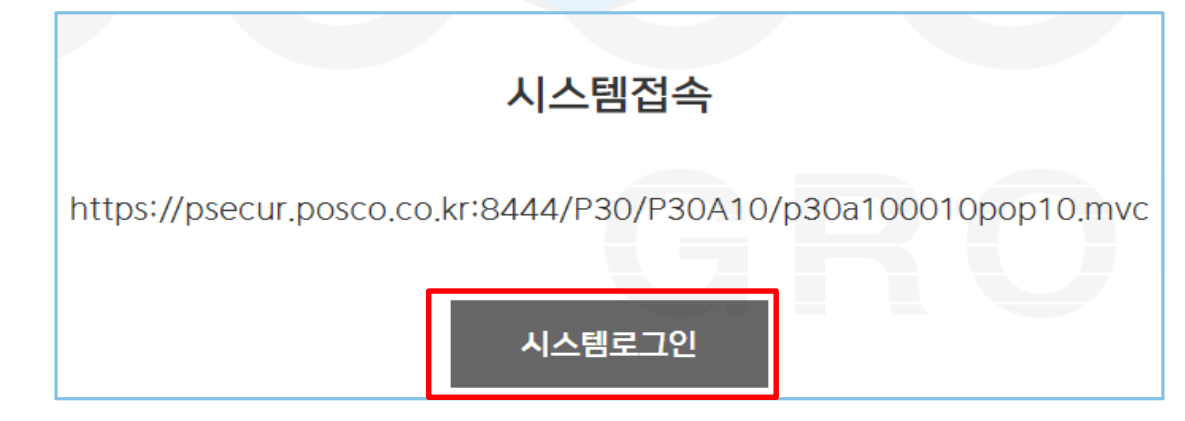

### **2. 신규 회원 : 회원가입 / 기존회원 : 로그인**

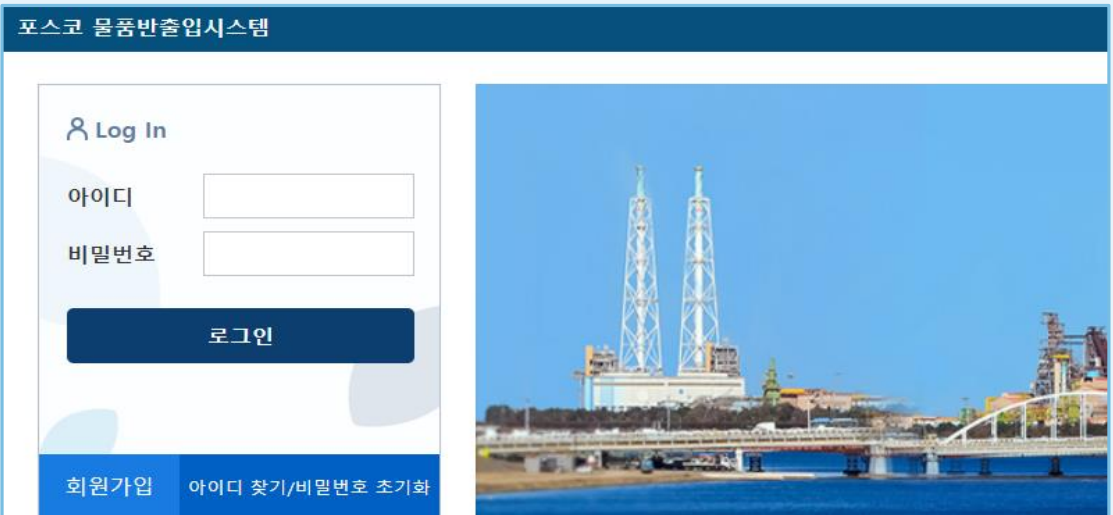

다음페이지에 계속

# **물품반출입시스템 이용 방법 [납품] - 2**

### **3. 물품반출입 Home → Quick Link (반입 업무 바로가기) 클릭**

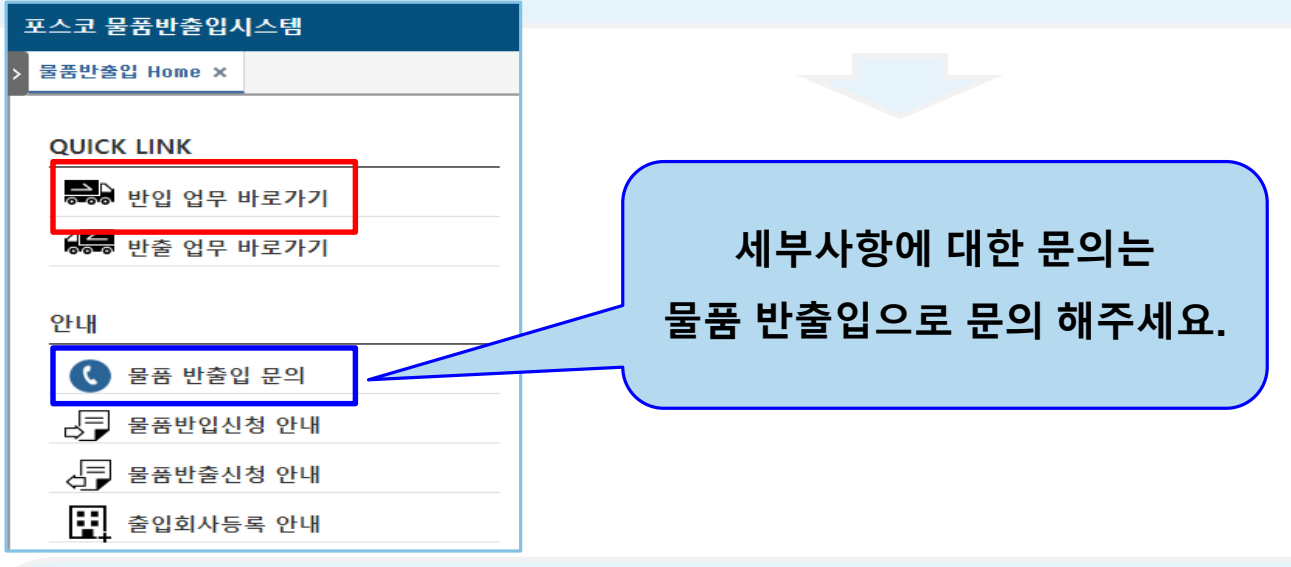

### **4. 반입신청 버튼 클릭 (반입유형에 따른 물품 선택)**

### 물품반입유형 선택

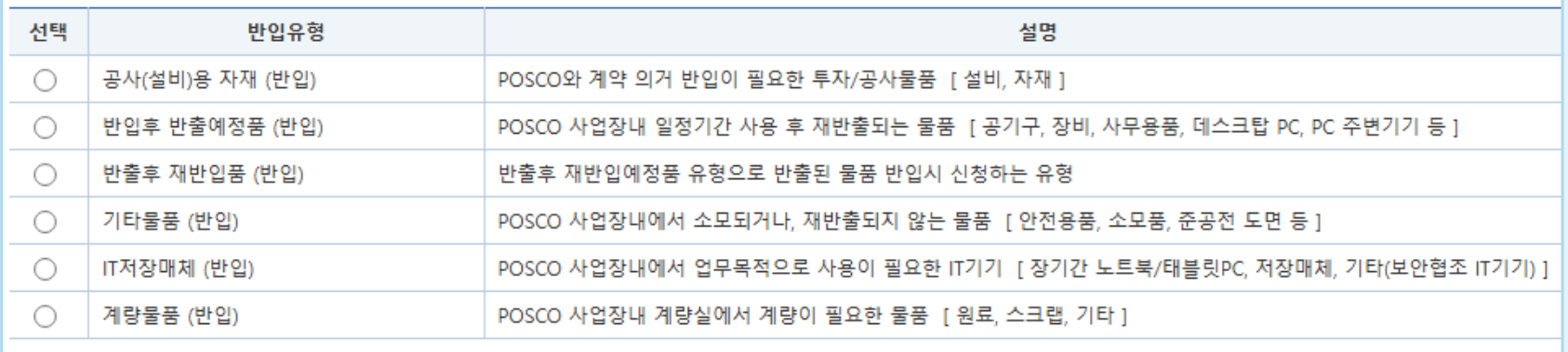

### **물품반출입시스템 이용 방법 [납품] - 3**

- 입문용 확인서 제철소 4문 경비원에게 제출 必

- 작업을 위해 반입하는 장비도 신고 必

### **5. 이후 추가 내용 입력**

### 기타물품 반입신청

### **O 반입 기본정보**

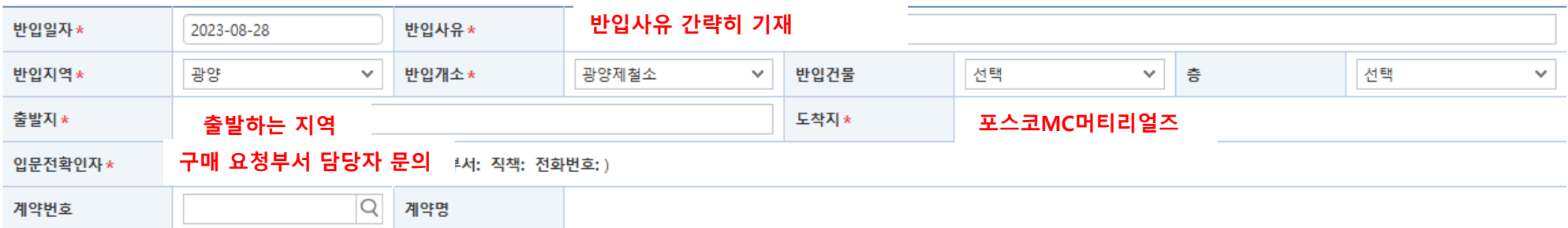

### **O 반입자 및 물품정보**

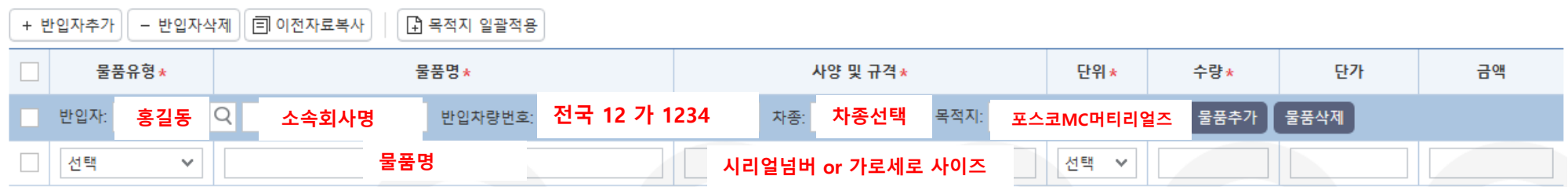

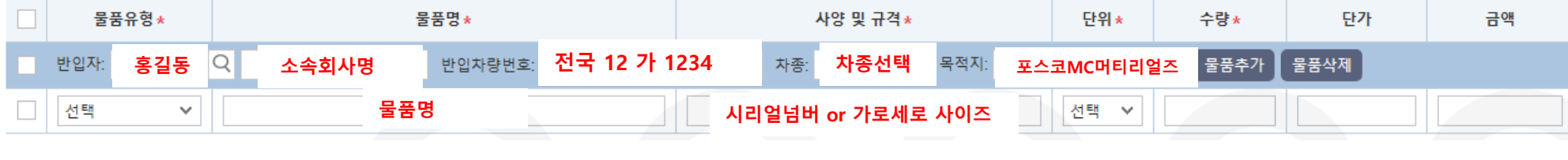

### **6. 신청 버튼 클릭**